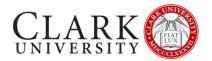

# **ZOOM PARTICIPANT GUIDE**

Zoom is a video conferencing platform known for its ease of use, high quality HD video and audio, and collaboration facilities such as text chat, screen sharing and breakout rooms.

If you're experiencing issues with Zoom after reading this guide, you can find additional documentation via the Zoom support website at <a href="https://support.zoom.us/home">https://support.zoom.us/home</a>.

This document will provide you with some basic steps to participate in a Zoom session.

Should you need help or more information, contact the Help Desk via email at <a href="helpdesk@clarku.edu">helpdesk@clarku.edu</a> or 508-793-7745.

#### CONTENTS

| Getting Started                               | 2 |
|-----------------------------------------------|---|
| Join a Zoom meeting                           | 3 |
| While You're Waiting For The Meeting To Begin | 5 |
| Participant Controls                          | 6 |
| Setting Suggestions for Participants          | 8 |
| Participating in a Breakout Room              | 9 |

# GETTING STARTED

All Clark University faculty, staff and students have access to a fully licensed Zoom account that allows you to host meetings with up to 300 participants for up to 24 hours.

You do not need to sign in to be a participant in most Zoom meetings, but if you wish to, follow the instructions below.

| Sign in via<br>the Web                 | Visit <a href="https://clarku.zoom.us/">https://clarku.zoom.us/</a> and click Sign In. Log in with your Clark account.                                          |                                                                                                    |
|----------------------------------------|----------------------------------------------------------------------------------------------------|----------------------------------------------------------------------------------------------------|
|                                        | If you don't already have the Zoom application installed on your device, visit <a href="https://clarku.zoom.us/">https://clarku.zoom.us/</a> and click Download |                                                                                                    |
|                                        | Open the Zoom application on your device.                                                                                                    | □ Zoom Cloud Meetings                                                                                                    |
| Sign in via<br>the Zoom<br>Application | On the Sign In page, click Sign in with SSO on the right side.                                                                                                  | Sign In  Email jodolan@clarku.edu  Enter your password Forgot? You have been signed out of your Zoom account. Sign in again to resume using Zoom.  Keep me signed in Sign In  Sign In with Facebook  Sign Up Free |
|                                        | Enter "clarku" as the company domain, or click "I don't know the company domain" and enter your Clark email.  Log in with your Clark account.                   | Sign In with SSO  Company Domain clarku .zoom.us  Ldo not know the company domain Continue                                                                                                    |

# JOIN A ZOOM MEETING

| Requirements                                  | <ul> <li>A wired or WiFi internet connected desktop, laptop, or web-enabled device, such as a smartphone or tablet</li> <li>An external webcam or built-in camera on your device</li> <li>An external or built-in microphone</li> <li>External or built-in speaker</li> </ul>                                                                                                    |  |  |
|-----------------------------------------------|----------------------------------------------------------------------------------------------------|--|--|
| Zoom Application                              | While there are ways to participate in a Zoom meeting without downloading the Zoom application, your experience will be limited. Therefore, we do recommend participating via the application.  Visit <a href="https://clarku.zoom.us/">https://clarku.zoom.us/</a> and choose Download to install the Zoom application on your device.                                                                                                    |  |  |
| No internet or device                         | If you do not have internet access or a device, you can still join many Zoom meetings by audio by calling into the meeting phone number in the invitation                                                                                                    |  |  |
| Launch Zoom to<br>participate in a<br>meeting | <ul> <li>When you're invited to participate in a Zoom meeting, you'll receive instructions similar to what you see in the Zoom meeting invitation example below.</li> <li>Your options to join the session are: <ul> <li>Click on the link provided or,</li> <li>Go to the Clark Zoom web site at <a href="https://clarku.zoom.us/">https://clarku.zoom.us/</a> and click on "Join a Meeting" where you can enter the 9 or 10-digit Meeting ID number and password, or</li> <li>Call into the Zoom meeting phone number with Meeting ID and password for audio-only connection.</li> </ul> </li> </ul> |  |  |
| Browser option                                | When prompted, select Yes.  If nothing prompts from browser, download & run Zoom.  If you cannot download or run the clication, join from your browser.                                                                                                    |  |  |

Joanne Dolan is inviting you to a scheduled Zoom meeting.

Topic: Test Meeting

Time: Jul 15, 2020 08:00 PM Eastern Time (US and Canada)

#### Join Zoom Meeting

https://clarku.zoom.us/j/99274453982?pwd=MHVhdmwySGZLQ1VPYlpvdjFaZEtQQT09

Meeting ID: 992 7445 3982

Zoom meeting invitation: Example Password: 511805 One tap mobile

+13126266799,,99274453982# US (Chicago) +16468769923,,99274453982# US (New York)

#### Dial by your location

- +1 312 626 6799 US (Chicago)
- +1 646 876 9923 US (New York)
- +1 301 715 8592 US (Germantown)
- +1 346 248 7799 US (Houston)
- +1 669 900 6833 US (San Jose)
- +1 253 215 8782 US (Tacoma)

Meeting ID: 992 7445 3982

Find your local number: <a href="https://clarku.zoom.us/u/aelWxFFW3b">https://clarku.zoom.us/u/aelWxFFW3b</a>

### WHILE YOU'RE WAITING FOR THE MEETING TO BEGIN

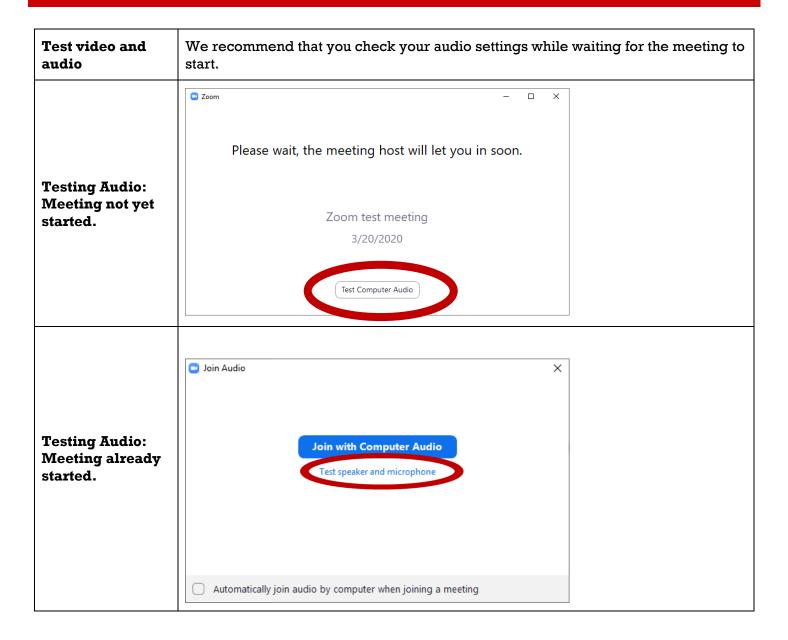

#### PARTICIPANT CONTROLS

The Zoom menu bar appears at the bottom of the Zoom window once the meeting begins. If you don't see the menu bar, move your mouse slightly and the bar will appear. (The bar disappears after a few seconds when in full-screen mode.)

Your menu bar may look slightly different dependent on the meeting settings. However, in general you should have the following options:

#### The Zoom Menu Bar

- 1. Mute/unmute your audio (use the arrow to open more options)
- 2. Stop/start your video (use the arrow to open more options)
- 3. Invite more people to join by email, IM, SMS (mobile users) or meeting ID
- 4. View a list of participants
- 5. Share your desktop (everything you have open) or specific applications (e.g., Microsoft PowerPoint or Excel)
- 6. Send a message to one person (private chat) or to all participants
- 7. Record the meeting (if you have been granted permission)
- 8. Leave or end the video meeting

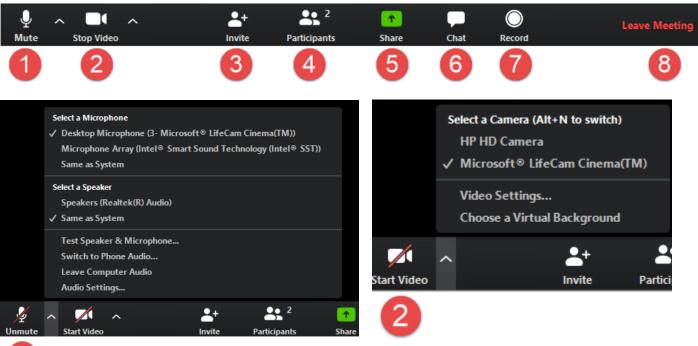

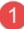

To provide nonverbal feedback to the host of the meeting:

- Click the Participants button
- Click one of the icons to provide feedback to the host.
- Click the icon again to remove it.
- You can only have one icon active at a time

#### Feedback options include:

- Raise Hand / Lower Hand
- Yes
- No
- Go slower
- Go faster
- Agree
- Disagree
- Clap
- Need a break
- Away

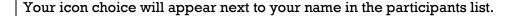

Raise Hand

Zoom allows for screen sharing on desktop, tablet and mobile devices running Zoom. You will only have the ability to share your screen if granted by the host.

Click the Share Screen button located in your meeting controls.

Select the screen you want to share. You can also choose an individual application that is already open on your computer, the desktop, a whiteboard, or an iPhone/iPad.

If sharing video use the "Share computer sound" and "Optimize for full screen video clip" at the bottom of the window.

Click on the screen or program you want to share and click "Share" in the bottom right corner.

#### **Screen Sharing**

Nonverbal

**Meetings** 

Feedback During

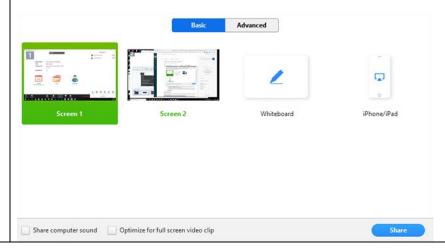

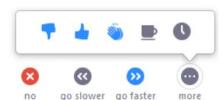

#### SETTING SUGGESTIONS FOR PARTICIPANTS

## **III** Gallery View In the top right-hand corner of your screen, click Gallery view, to view the participants in a grid format. You can only view up to 49 participants per screen Speaker View Alternatively, click Speaker view to view the current speaker enlarged, with other participants in a ribbon above. Setting Click on the Participants button located on the bottom of the screen **Suggestions** Tip: By not having your screen in "Full Screen Mode" the Participant list will dock to the right-hand side of your screen. If you are in Full Screen mode, the Participant list would appear in a pop-up window. Click on Chat also located on the bottom of the screen **Tip**: By not having your screen in "Full Screen Mode" the Chat feature will dock to the bottom right-hand side of your screen right below the Participant

#### PARTICIPATING IN A BREAKOUT ROOM

Breakout rooms are sessions that are split off from the main Zoom meeting. They allow participants to meet in smaller groups. Breakout rooms can be used for collaboration and discussion.

Note: Users joined into the Zoom meeting from the Zoom Desktop Client or Zoom Mobile App devices can participate in breakout rooms.

Users joined via the web client, or Chromebooks/Chrome OS are unable to join Breakout Rooms, but the main room can be used as an alternative session for these users.

The host will need to invite you to join the breakout room. Click Join.

#### Joining a Breakout Room

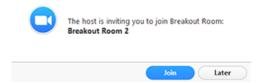

If you choose Later, you can join by clicking the Breakout Rooms option in your meeting controls.

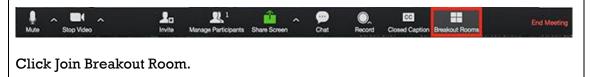

You have been assigned to Breakout Room: Breakout Room 2

Join Breakout Room

Once you've joined the breakout room, you will have full controls similar to the meeting. You can:

#### Participating in the Breakout Room

- Mute/Unmute to speak
- Start/Stop Video
- o Participants view the Participants list
- O Share screen read more about screen sharing
- O Chat type messages to the other participants in your breakout room
- Record you can record the Breakout Room locally if the host gives you recording permission. Read more about local recording.
- o Ask for Help request help from the meeting host

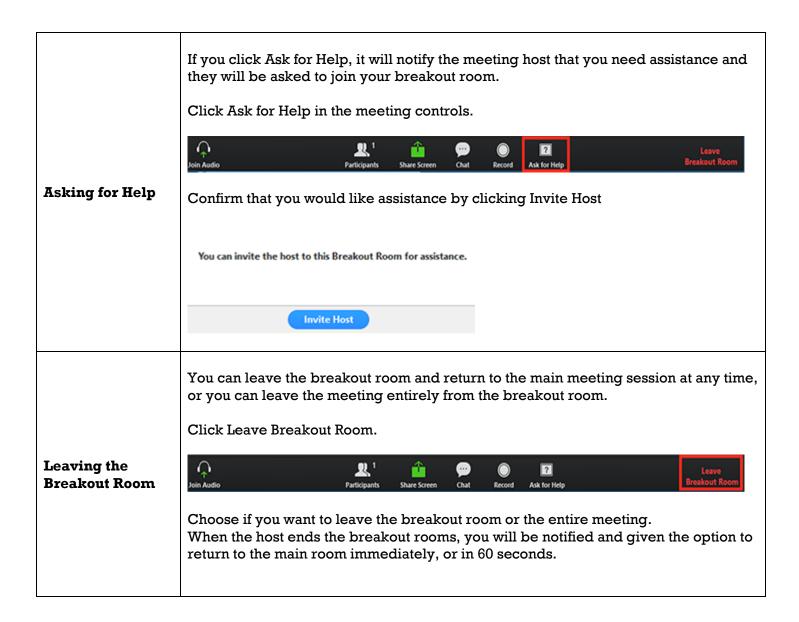